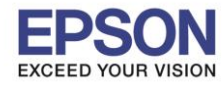

\_\_\_\_\_\_\_\_\_\_\_\_\_\_\_\_\_\_\_\_\_\_\_\_\_\_\_\_\_\_\_\_\_\_\_\_\_\_\_\_\_\_\_\_\_\_\_\_\_\_\_\_\_\_\_\_\_\_\_\_\_\_\_\_\_\_\_\_\_\_\_\_\_\_

## **1. วิธีการสแกนบ ัตรทั้งด้านหน้าและด้านหล ัง ผ่าน Epson Scan2**

1. เปิดเครื่อง DS-360W > เชื่อมต่อเครื่องสแกน กับ คอมพิวเตอร์ จากนั้นเปิดโปรแกรม > Epson Scan2

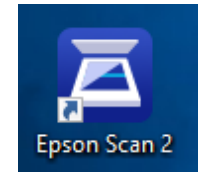

2. เมื่อเปิดโปรแกรมขึ้นมาให้ เลือกหัวข้อการตั้งค่า ตามรูปแบบด้านล่าง

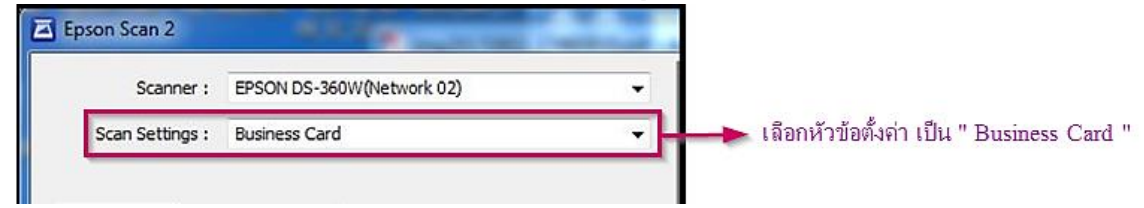

3. จากนั้นจะขึ้นการตั้งค่าหัวข้อต่างๆอัตโนมัติ โดยให้ตั้งค่าหัวข้อต่างๆ ตามรูปด้านล่าง

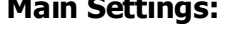

**Main Settings:**

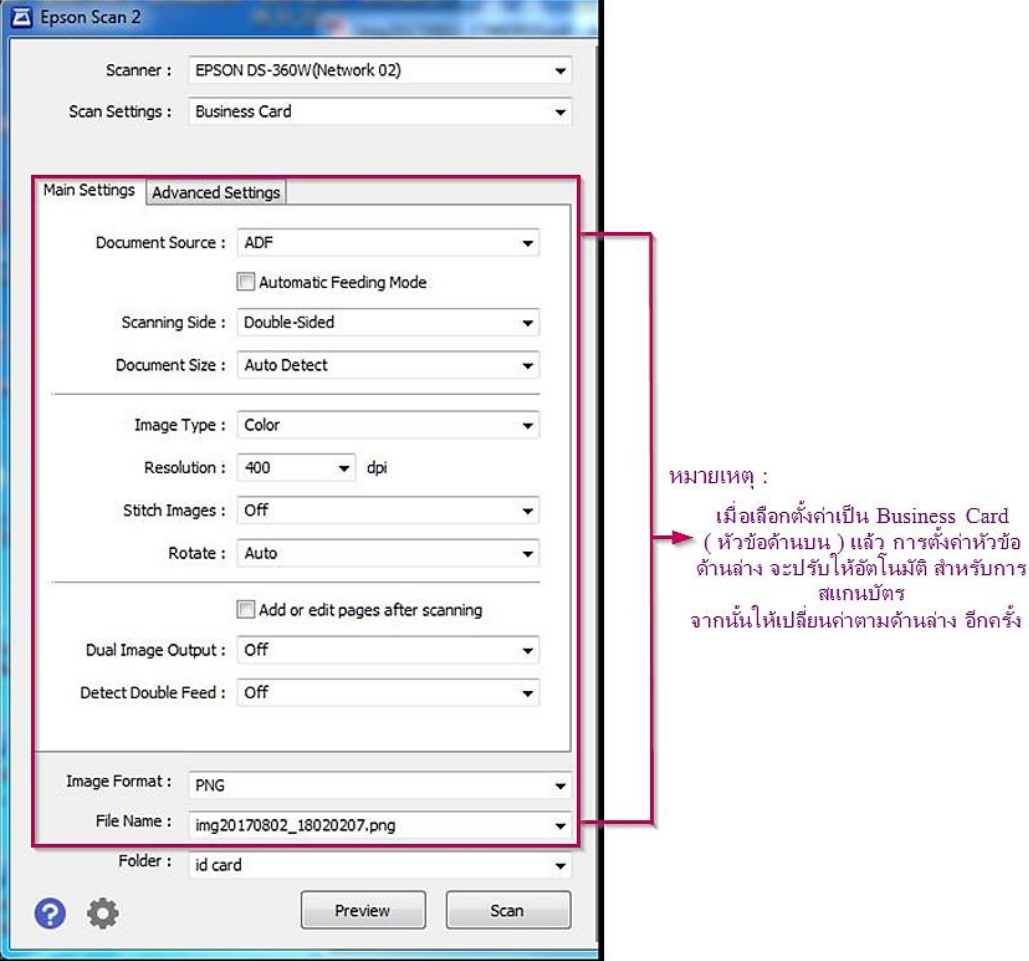

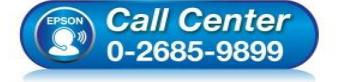

- **สอบถามขอ้ มูลการใชง้านผลิตภณั ฑแ์ ละบรกิ าร**
	- **โทร.0-2685-9899**
- **เวลาท าการ : ว ันจ ันทร์ – ศุกร์ เวลา 8.30 – 17.30 น.ยกเว้นว ันหยุดนักข ัตฤกษ์**
- **[www.epson.co.th](http://www.epson.co.th/)**

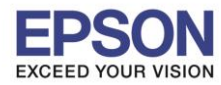

**หัวข้อ : สแกนบัตร (หน้า-หลงั) และการสง่ัพมิ พ์**

\_\_\_\_\_\_\_\_\_\_\_\_\_\_\_\_\_\_\_\_\_\_\_\_\_\_\_\_\_\_\_\_\_\_\_\_\_\_\_\_\_\_\_\_\_\_\_\_\_\_\_\_\_\_\_\_\_\_\_\_\_\_\_\_\_\_\_\_\_\_\_\_\_\_

# **Advance Settings:**

ในหน ้า Advance Settings ให ้เลือกค่า **Edge Fill** เป็ น **None**

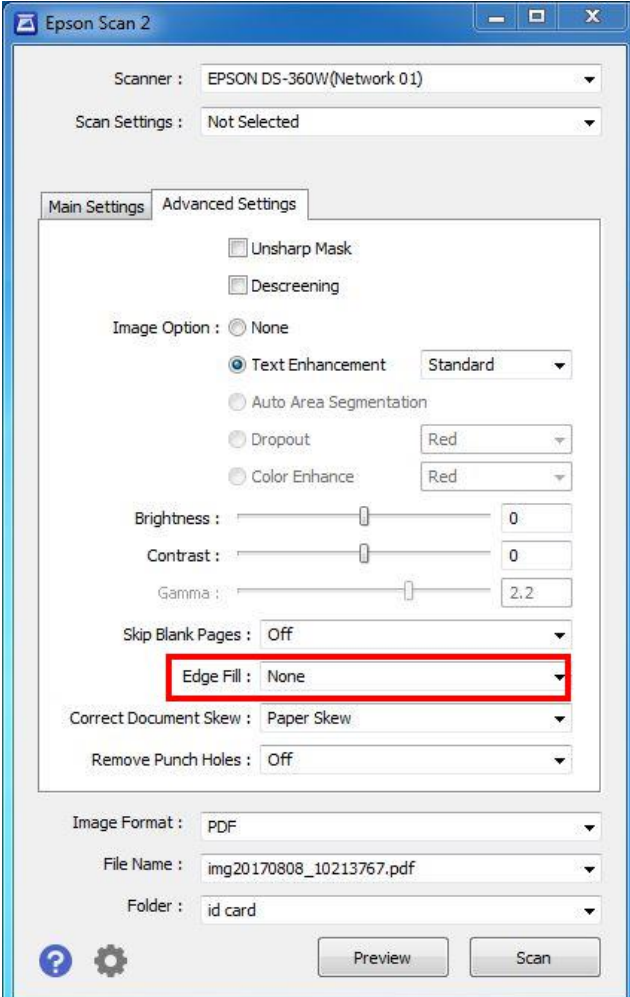

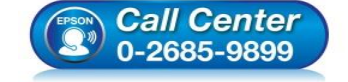

 **สอบถามขอ้ มูลการใชง้านผลิตภณั ฑแ์ ละบรกิ าร โทร.0-2685-9899**

- **เวลาท าการ : ว ันจ ันทร์ – ศุกร์ เวลา 8.30 – 17.30 น.ยกเว้นว ันหยุดนักข ัตฤกษ์**
- **[www.epson.co.th](http://www.epson.co.th/)**

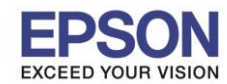

**หัวข้อ : สแกนบัตร (หน้า-หลงั) และการสง่ัพมิ พ์**

\_\_\_\_\_\_\_\_\_\_\_\_\_\_\_\_\_\_\_\_\_\_\_\_\_\_\_\_\_\_\_\_\_\_\_\_\_\_\_\_\_\_\_\_\_\_\_\_\_\_\_\_\_\_\_\_\_\_\_\_\_\_\_\_\_\_\_\_\_\_\_\_\_\_

ี่ 4. จากขั้นตอนที่ 2,3 ข้างต*ั*น ให้เปลี่ยนนามสกุลไฟล์ที่ต*้*องการสแกน เป็น PDF และกำหนดพื้นที่ในการบันทึกไฟล*์*งาน

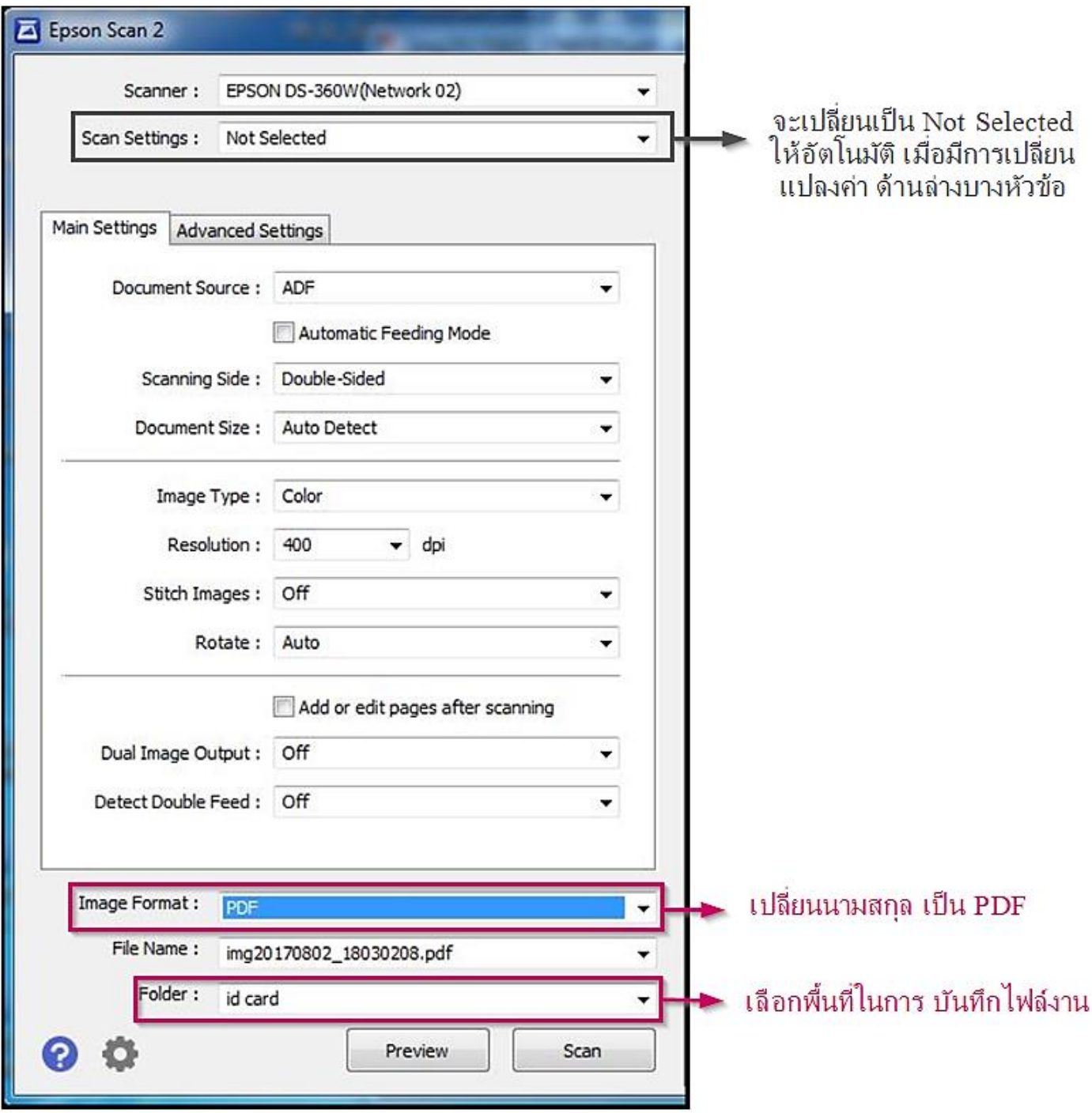

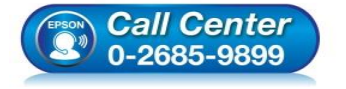

- **สอบถามขอ้ มูลการใชง้านผลิตภณั ฑแ์ ละบรกิ าร**
- **โทร.0-2685-9899**
- **เวลาท าการ : ว ันจ ันทร์ – ศุกร์ เวลา 8.30 – 17.30 น.ยกเว้นว ันหยุดนักข ัตฤกษ์**
- **[www.epson.co.th](http://www.epson.co.th/)**

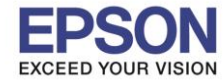

5. ใส่บัตรที่ช่องสแกนบัตรที่ตัวเครื่อง ทิศทางของบัตรวางตามแนว ตัวอย่างที่เครื่องจะมีระบุทิศทางให้

\_\_\_\_\_\_\_\_\_\_\_\_\_\_\_\_\_\_\_\_\_\_\_\_\_\_\_\_\_\_\_\_\_\_\_\_\_\_\_\_\_\_\_\_\_\_\_\_\_\_\_\_\_\_\_\_\_\_\_\_\_\_\_\_\_\_\_\_\_\_\_\_\_\_

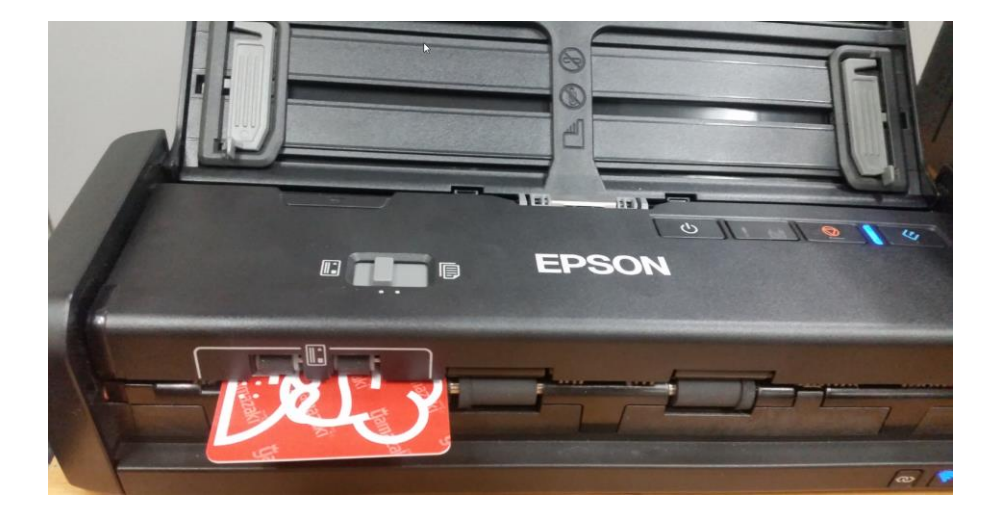

6. กดที่ปุ่ม Preview เพื่อดูตัวอย่างงาน

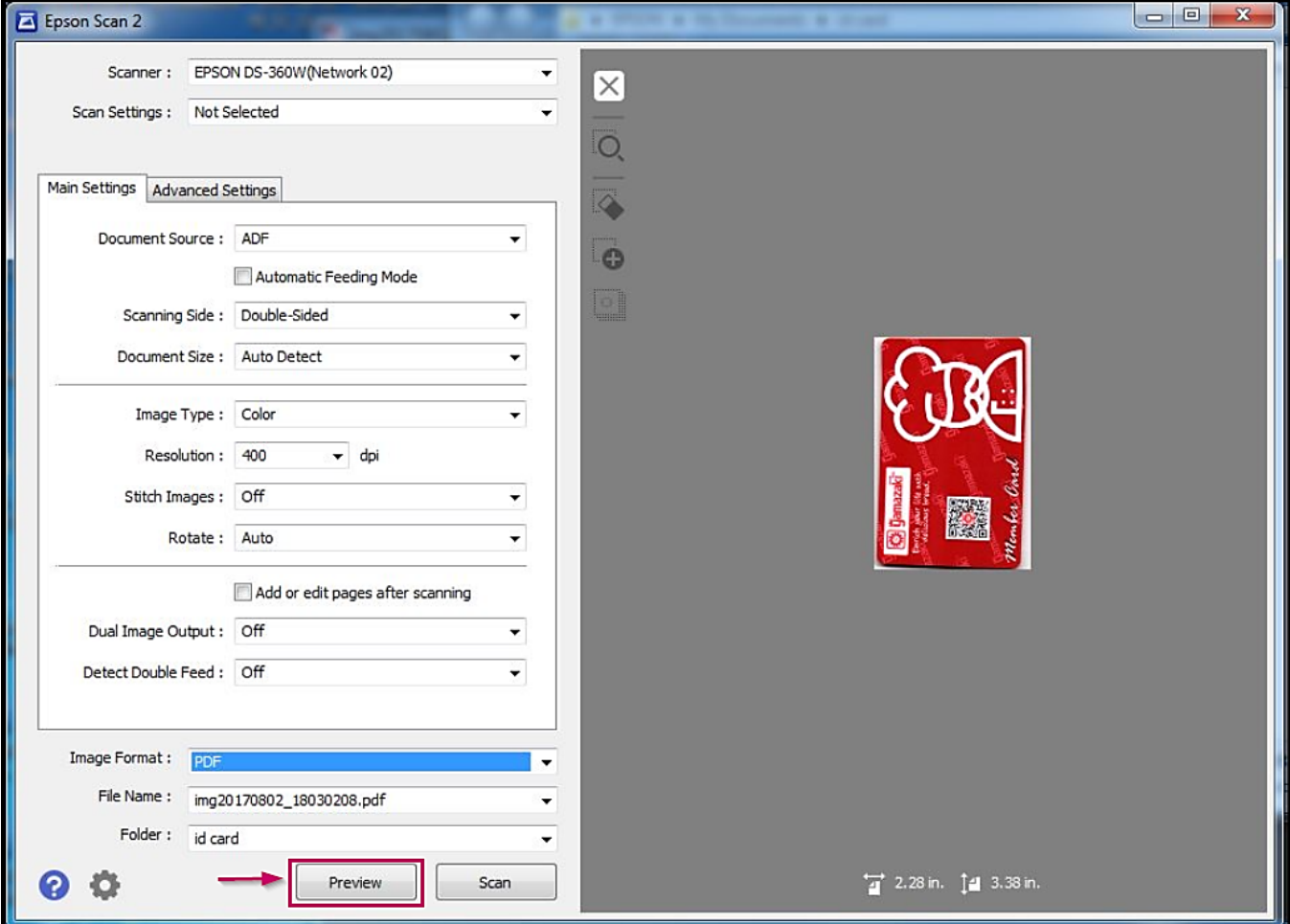

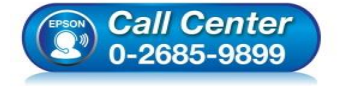

- **สอบถามขอ้ มูลการใชง้านผลิตภณั ฑแ์ ละบรกิ าร**
	- **โทร.0-2685-9899**
- **เวลาท าการ : ว ันจ ันทร์ – ศุกร์ เวลา 8.30 – 17.30 น.ยกเว้นว ันหยุดนักข ัตฤกษ์**
- **[www.epson.co.th](http://www.epson.co.th/)**

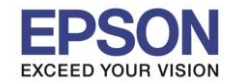

\_\_\_\_\_\_\_\_\_\_\_\_\_\_\_\_\_\_\_\_\_\_\_\_\_\_\_\_\_\_\_\_\_\_\_\_\_\_\_\_\_\_\_\_\_\_\_\_\_\_\_\_\_\_\_\_\_\_\_\_\_\_\_\_\_\_\_\_\_\_\_\_\_\_

7. เมื่อดูตัวอย่างงานสแกน เครื่องจะปล่อยบัตรที่ใส่ไว*้*ที่ตัวเครื่องออกมา ให้นำบัตร ที่ต*้*องการสแกน ใส่เข้าไปที่เครื่อง DS-360W อีกครั้งจากนั้น กดปุ่ม Scan > เครื่องจะดึงบัตรเข้าไปสแกน และ ทำการบันทึกไฟล์งานสแกน ลงที่ได*้* ้เลือกพื้นที่บันทึก ไว้

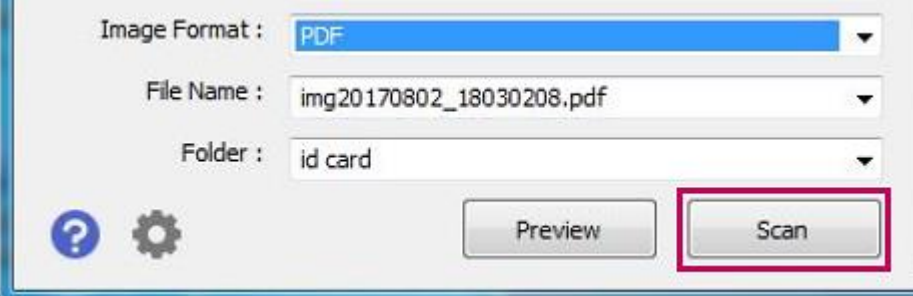

# **2. วิธีการต ั้งค่าการพิมพ์เอกสารหล ังจากที่สแกนเสร็จแล้ว**

#### 1. เปิดไฟล์เอกสารที่สแกนเสร็จแล ้วขึ้นมา ดังรูป

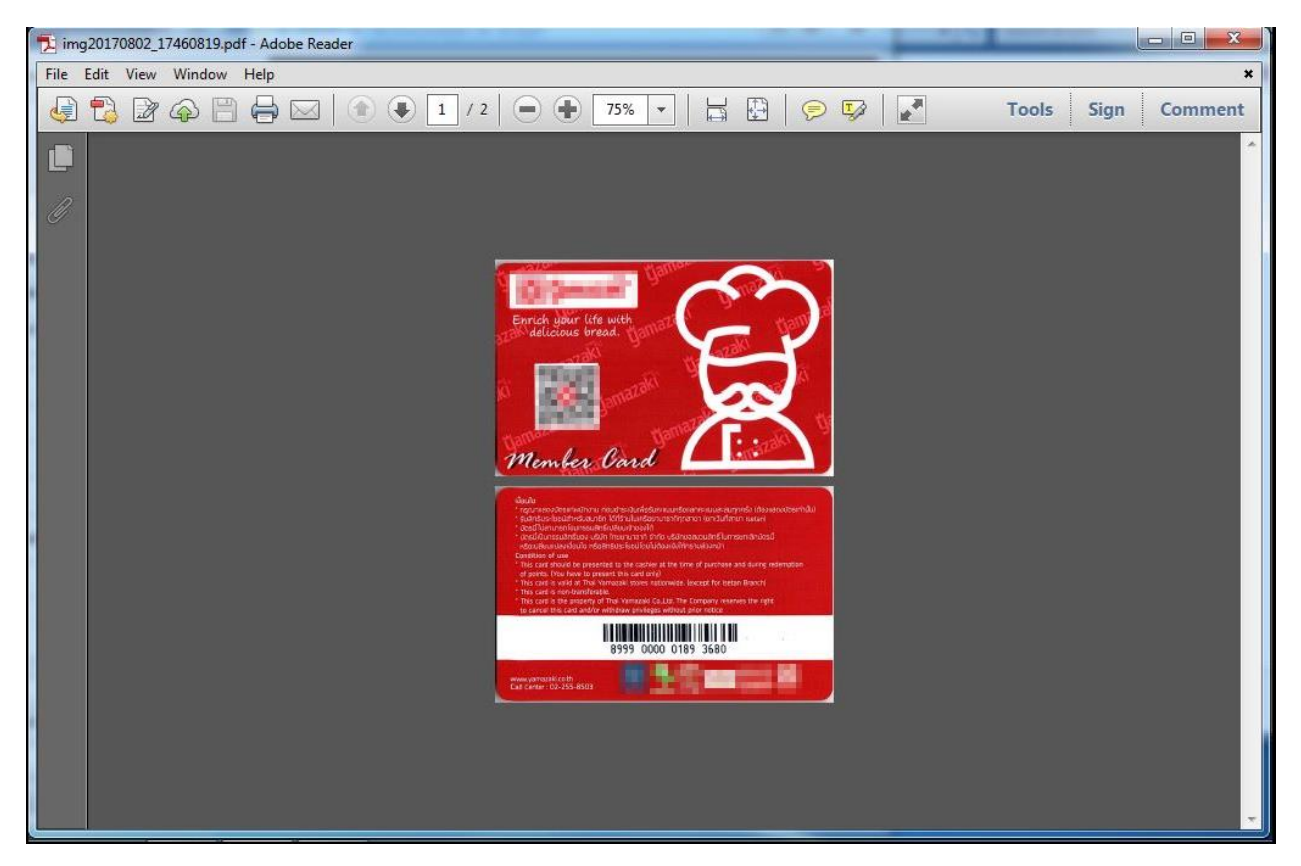

**หมายเหตุ: ในทนี่ เี้ป็นการใชง้านผ่าน Adobe Reader การตงั้คา่ อาจแตกตา่ งไปตามโปรแกรมทใี่ ชเ้ปิด File PDF**

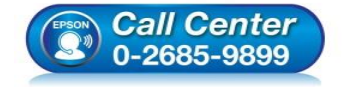

- **เวลาท าการ : ว ันจ ันทร์ – ศุกร์ เวลา 8.30 – 17.30 น.ยกเว้นว ันหยุดนักข ัตฤกษ์**
- **[www.epson.co.th](http://www.epson.co.th/)**

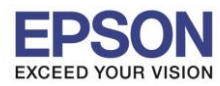

\_\_\_\_\_\_\_\_\_\_\_\_\_\_\_\_\_\_\_\_\_\_\_\_\_\_\_\_\_\_\_\_\_\_\_\_\_\_\_\_\_\_\_\_\_\_\_\_\_\_\_\_\_\_\_\_\_\_\_\_\_\_\_\_\_\_\_\_\_\_\_\_\_\_

## 2. เลือกไปที่ **File** และคลิกที่ **Print**

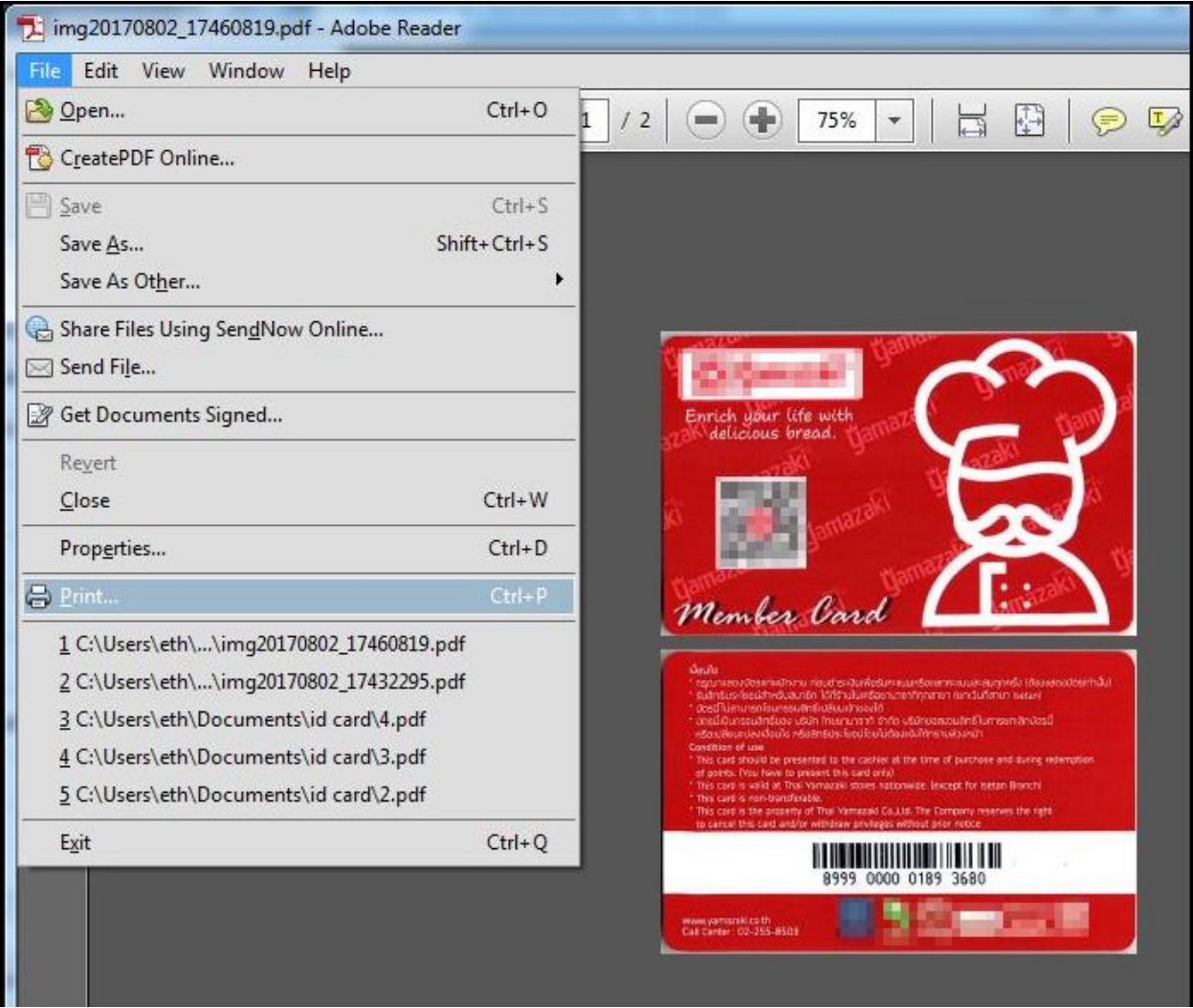

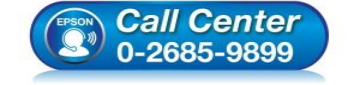

- **สอบถามขอ้ มูลการใชง้านผลิตภณั ฑแ์ ละบรกิ าร โทร.0-2685-9899**
- **เวลาท าการ : ว ันจ ันทร์ – ศุกร์ เวลา 8.30 – 17.30 น.ยกเว้นว ันหยุดนักข ัตฤกษ์**
- **[www.epson.co.th](http://www.epson.co.th/)**

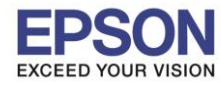

**หัวข้อ : สแกนบัตร (หน้า-หลงั) และการสง่ัพมิ พ์**

\_\_\_\_\_\_\_\_\_\_\_\_\_\_\_\_\_\_\_\_\_\_\_\_\_\_\_\_\_\_\_\_\_\_\_\_\_\_\_\_\_\_\_\_\_\_\_\_\_\_\_\_\_\_\_\_\_\_\_\_\_\_\_\_\_\_\_\_\_\_\_\_\_\_

3. เลือกที่ **Multiple** และตั้งค่า ดังรูป จากนั้นกด **Print**

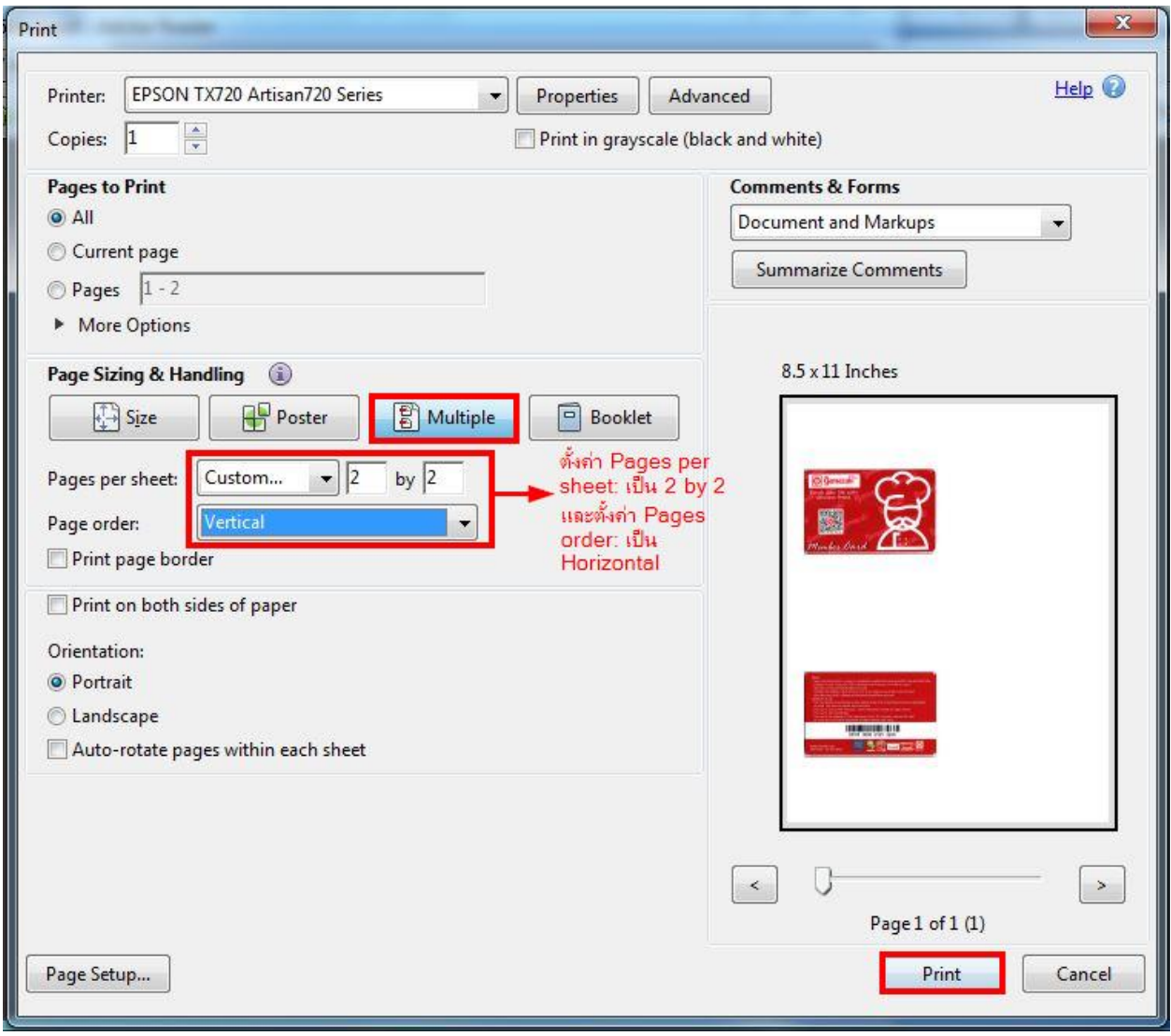

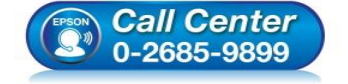

- **สอบถามขอ้ มูลการใชง้านผลิตภณั ฑแ์ ละบรกิ าร โทร.0-2685-9899**
- **เวลาท าการ : ว ันจ ันทร์ – ศุกร์ เวลา 8.30 – 17.30 น.ยกเว้นว ันหยุดนักข ัตฤกษ์**
- **[www.epson.co.th](http://www.epson.co.th/)**

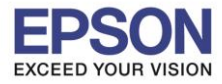

**รองร ับปริ้นเตอร์รุ่น : DS-360W ระบบปฏิบัติการ : Windows**

**หัวข้อ : สแกนบัตร (หน้า-หลงั) และการสง่ัพมิ พ์**

\_\_\_\_\_\_\_\_\_\_\_\_\_\_\_\_\_\_\_\_\_\_\_\_\_\_\_\_\_\_\_\_\_\_\_\_\_\_\_\_\_\_\_\_\_\_\_\_\_\_\_\_\_\_\_\_\_\_\_\_\_\_\_\_\_\_\_\_\_\_\_\_\_\_

4. จะได ้เอกสารออกมาดังรูป

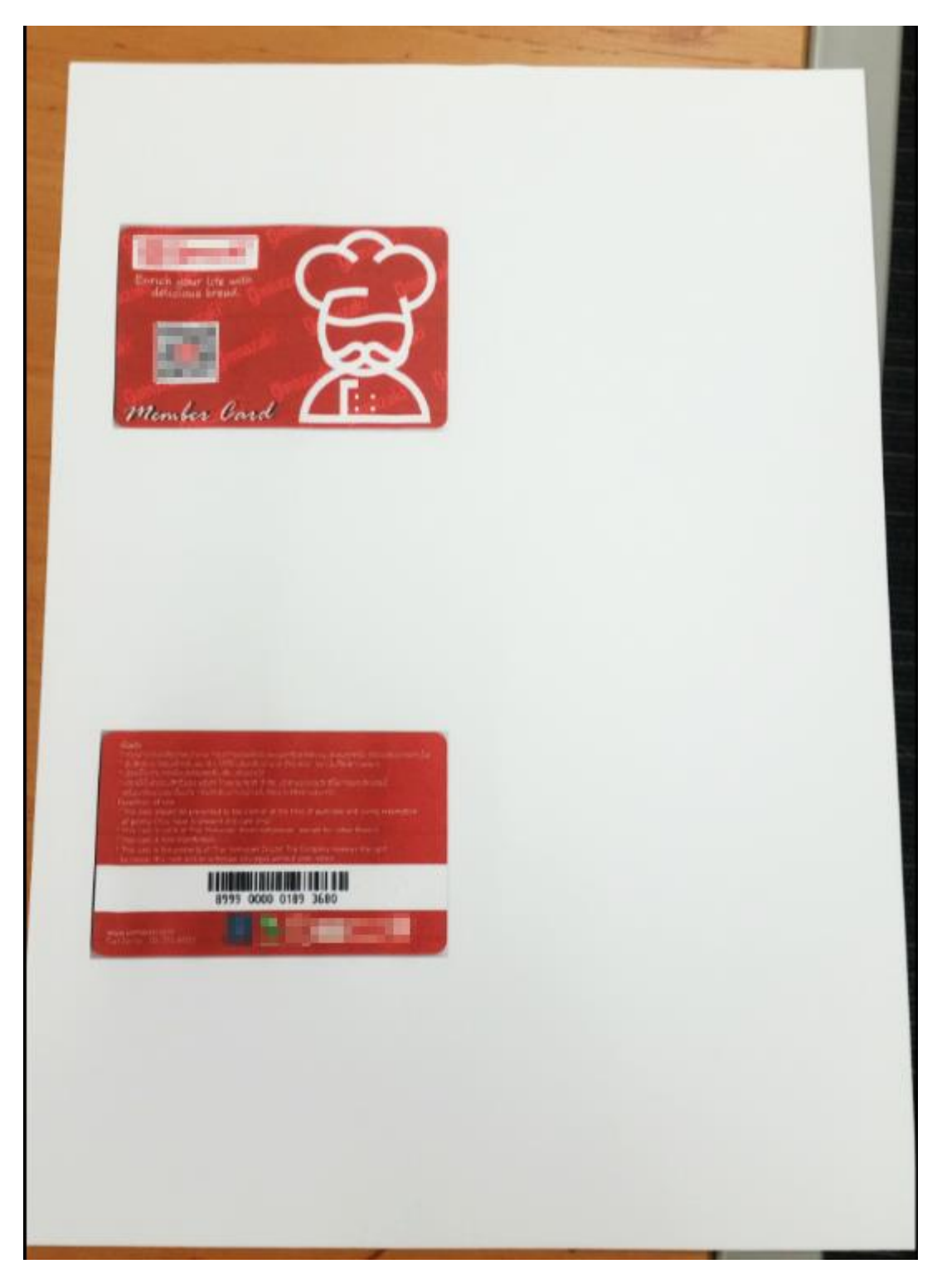

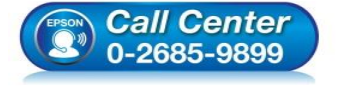

- **สอบถามขอ้ มูลการใชง้านผลิตภณั ฑแ์ ละบรกิ าร โทร.0-2685-9899**
- **เวลาท าการ : ว ันจ ันทร์ – ศุกร์ เวลา 8.30 – 17.30 น.ยกเว้นว ันหยุดนักข ัตฤกษ์**
- **[www.epson.co.th](http://www.epson.co.th/)**